## ASSIGNMENT INLINE GRADING

Assignment Inline Grading will switch from Crocodoc to Box View, simplifying the overall grading interface.

## **Crocodoc Box View (former view) (updated view)** sociological\_imagination\_Chris\_Casper.docx sociological\_imagination\_Chris\_Casper.docx Q Q Comment D 1 of 2  $\qquad \nabla$ 早市  $\begin{tabular}{|c|c|c|c|c|} \hline \hspace{.1in} \textbf{\textsf{I}} & \bullet & \bullet & \bullet \end{tabular}$  and  $\begin{tabular}{|c|c|c|c|c|} \hline \hspace{.1in} \textbf{\textsf{I}} & \bullet & \bullet \end{tabular}$ box  $\pm$ Chris Casper<br>Introduction to Sociology<br>Dr. Cathy Chu Chris Casper<br>Introduction to Sociology<br>Dr. Cathy Chu Sociological Imagination: DRINKING COFFEE Drinking a cup of coffee is a simple act. My coffee needs to be as hot as possible, black, and in my favorite cup. I'll wash my cup if it isn't available. The cup needs to sit inext to the percolator in anticipation. I ava Sociological Imagination: DRINKING COFFEE Drinking a cup of coffee is a simple act. My coffee needs to be as hot Example and the black of the distribution of the system of the system and a possible, black, and in my favorite cup. I'll wash my cup if it isn't available. The cup needs to sit next to the proceduor in anticipation. I<br>pr Coffee drinking starts early for most of us, but often extends through<br>a lifetime. But many will say, coffee is more than a drink. It has<br>immense value as part of the social rituals we come together to<br>perform. We maint me Cathy Chu: Instructor or grade myself anything special. Coffee <a>
Instructor or grader comment<br>
a lifetim t often extends through ian a drink. It has .<br>st ol France together to<br>t seen in years in a<br>st friends in our favorite immens<br>perform coffeeh Cancel Post neighbo » while gazing over a is require coffee. Most of steamin

While the same file types will be available for inline viewing and commenting, the new Box View adds additional file types that will now be viewable inline. Some example file types that will not be available for inline viewing and annotation are: .html, .rtf, .odt, and image file types.

## SUPPORTED FILE TYPES

You can view these document types in the browser:

- Microsoft<sup>®</sup> Word (DOC, DOCX)
- Microsoft® PowerPoint® (PPT, PPTX)
- Microsoft<sup>®</sup> Excel<sup>®</sup> (XLS, XLSX)
- PDF

New Box View allows you to view other types of files in the inline viewer, such as image files. For a full list of supported files, visit Box's page[: File Types and Fonts Supported in Box Content Preview](https://community.box.com/t5/How-to-Guides-for-Managing/File-Types-and-Fonts-Supported-in-Box-Content-Preview/ta-p/327) .

Original formatting and embedded images are preserved. If a student has uploaded an unsupported file, you're prompted to download it.

NOTE: Assignment submissions students create with the editor are not compatible with inline grading. Submissions of this type show in the grading screen, but annotation isn't available.

## INLINE GRADING

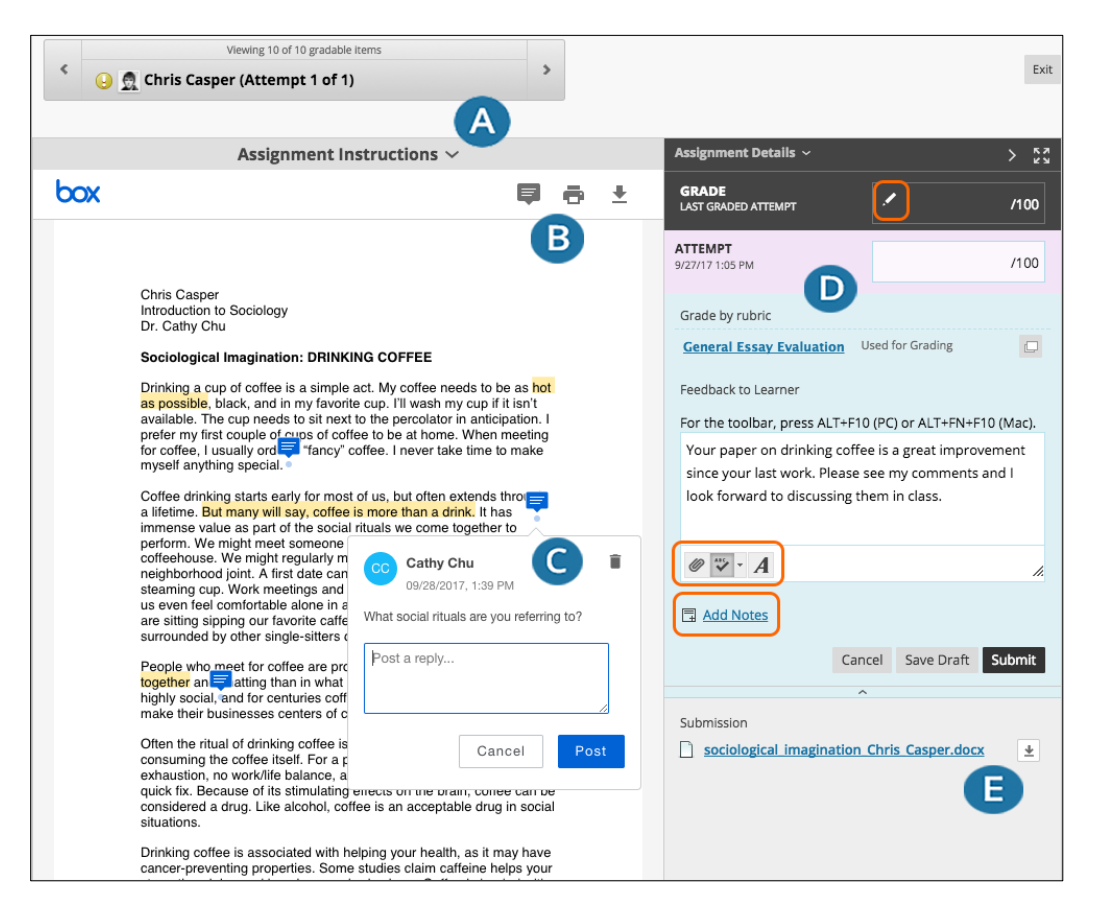

Annotation sessions expire after one hour. You'll receive a warning message. After the time limit, annotations may not be saved. Need more time? Select *Save Draft* to save your work and continue later. Your text and files are saved on the page. When you return, you can resume working.

- A. **View instructions**. Expand the assignment instructions.
- B. **Add comments and highlight text**. At the top of the panel, select *Point annotation mode* to type comments in any place on the document. Point and drag your cursor to highlight text, then select *Highlight text*. Select *Add comment to highlighted text* to add a comment to a highlighted area. To remove a highlighted area, select *Highlight text* again. You can also zoom in and out, and navigate to other pages in a student's file.
- C. **Remove or reply to comments**. Select the *Delete* icon in the right corner of a comment to remove a comment. Select a comment to reply and the *Cancel* and *Post* options appear.
- D. **Provide a grade and feedback**. In the right panel, grade the submission, provide feedback, attach files, and add private notes for yourself. If you associated a rubric, you can access it in this area. Select the *Click to open full content editor* icon to access the editor. You can also override or revert a grade.
- E. **Download the student's file**. Save the original file to your computer.

**What do students see?** After you grade assignments, students can view their scores on their My Grades pages. They can also select the assignment in the course to review their submissions, your feedback, and their grades.